Onderstaand artikel is met toestemming, overgenomen uit het clubblad First Dutch First Dutch Satelliteclub Europe (FDSE), uitgave juli/augustus 2010.

## **SPECIAL: BEWERKEN OPNAME EN BRANDEN OP DVD**

Door door Gerard en Hans...

Copyright © 2010, FDSE / Detransponsder/ Hans. Alle rechten voorbehouden. Niets uit deze uitgave mag worden verveelvoudigd, opgeslagen in een geautomatiseerd gegevensbestand, of openbaar gemaakt, in enige vorm of op enige wijze, hetzij elektronisch, mechanisch, door fotokopieën, opnamen of op enige andere manier, zonder voorafgaande schriftelijke toestemming van de schrijver/vereniging..

Vragen en/of opmerkingen: specials@detransponder.nl

De special in deze bijdrage gaat over het *digitaal* bewerken van een op harddisk (in- of extern) gemaakte opname en vervolgens het downloaden naar de pc om te branden op een dvd. Uitgangspunt is een Dreambox of VU+ Duo (bij andere receivers wellicht iets andere werkwijze/omschrijving in menu) met een interne harddisk.

NB: het is natuurlijk ook mogelijk na het bewerken (receiver/harddisk) de bewerkte opname af te spelen en (via scart) de dvd-recorder een opname te laten maken (op diens harddisk of rechtstreeks dvd-tje). Een digitaal origineel naar analogie kopie. Onderstaande special gaat echter uit van het digitaal bewerken én kopiëren/branden.

Het hele proces is eenvoudig via onderstaande stappen te volgen. Opmerkingen ter verbetering zijn altijd welkom!

**Het editten** (= aanpassen opname, knippen reclameblok etc.) kan met diverse programma's op de pc. Hierna echter de uitleg hoe dat je het in de Dreambox of VU+box zelf doet (en daarna de aangepaste opname overbrengt naar de pc).

Stap 1: ga naar het overzicht van gemaakte opnames en ga op de gewenste opname staan.

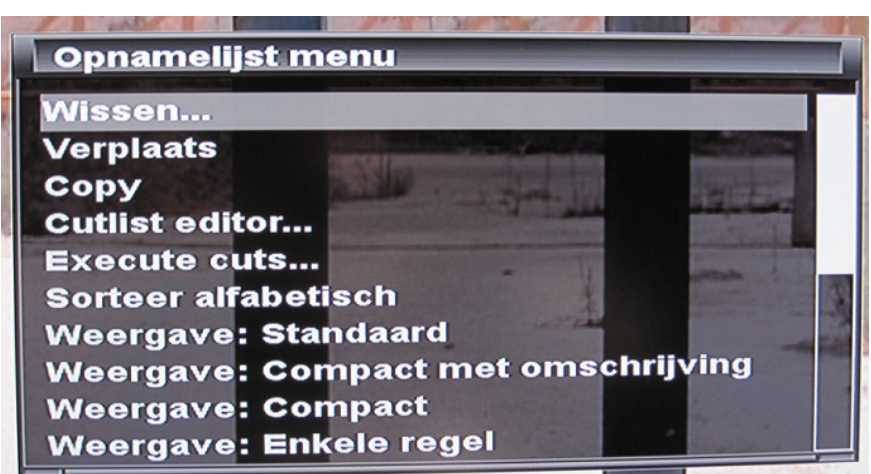

Stap 2: druk op de knop 'Menu'. Vervolgens verschijnt de volgende keuze:

Stap 3: kies voor 'Cutlist editor' en druk op 'OK'. Dan verschijnt in beeld:

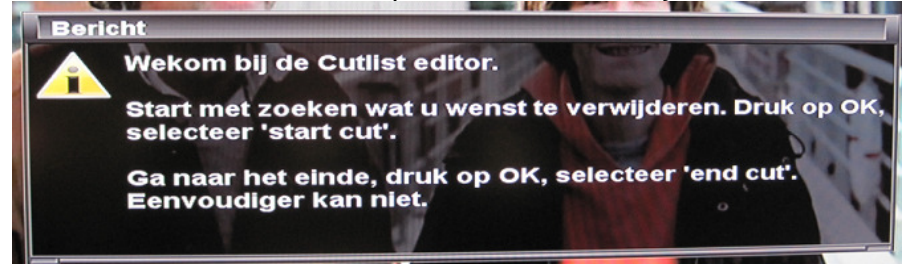

Stap 4: zoals uit het bericht hierboven blijkt moet op 'OK' geklikt worden.

Stap 5: men ziet de opname in een apart scherm. Met de kleurentoetsen kan afgespeeld worden (normaal, snel achter- of vooruit, stilstaan).

Stap 6: stel het 'nieuwe begin' is gevonden. Zet dan de opname stil (gele toets) en klik 'OK'. Kies vervolgens voor 'Verwijder voor deze positie'.

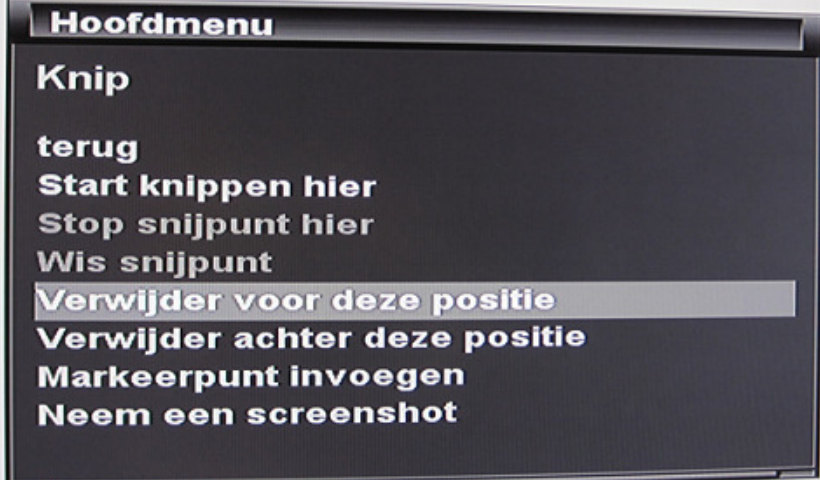

Stap 7: als er stukken uit de opname gehaald moeten worden (bijvoorbeeld reclameblokken in een film) ga dan weer op het begin van de 'cut' (het reclameblok) staan en klik 'OK'. Kies dan voor 'Start knippen hier' (zie derde regel in de afbeelding hiervoor). En aan het eind (van het reclameblok) 'Stop snijpunt hier'.

Stap 8: als er teveel is opgenomen (uitlooptijd) kies dan voor 'Verwijder achter deze positie'.

Stap 9: als alles klaar is staat de opname met de cut-commando's nog op de harde schijf. Deze moet nog bewerkt worden tot een nieuwe aangesloten opname. Dat kan door in het 'Opname menu' te kiezen voor 'Execute cuts'.

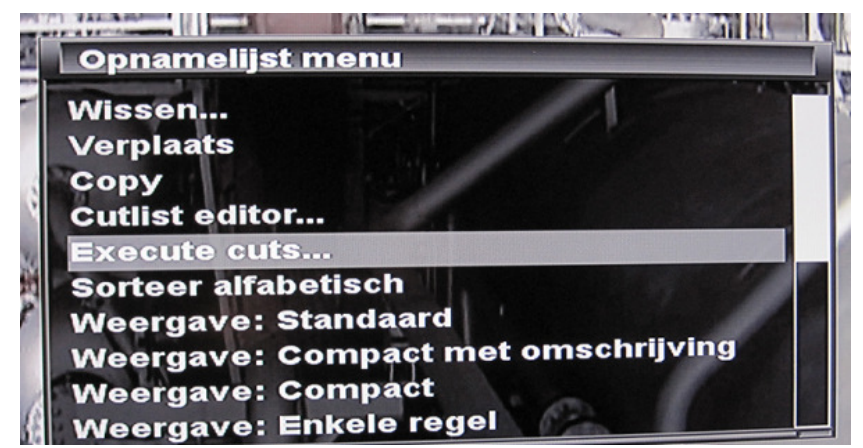

Stap 10: vervolgens krijgt men een keuze uit vier opties. Om de gemarkeerde stukken *echt* te verwijderen (= te overschrijven door originele met reclameblokken enz.) moet optie 2 gekozen worden.

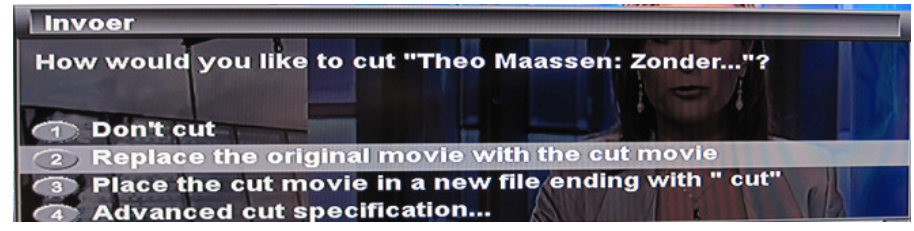

Hierna begint het echte 'cutten'. De mededeling in het scherm kan met de 'delete-toets' onzichtbaar gemaakt worden zodat men onder de bewerking gewoon verder tv kan kijken.

Als het 'cutten' klaar is volgt er een mededeling op het scherm.

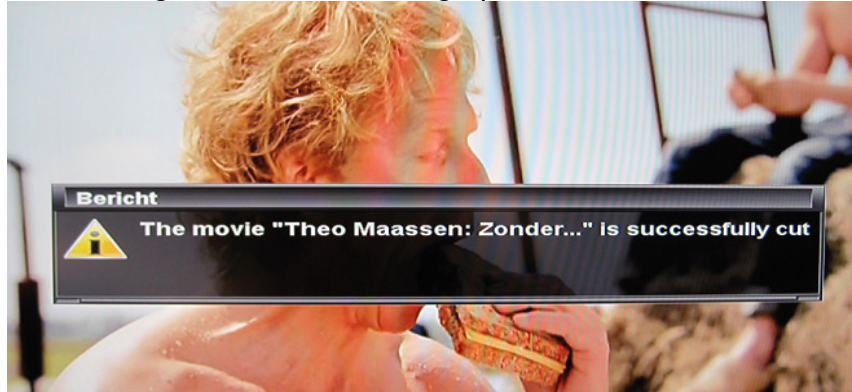

Het werk op de Dreambox/VU+ zelf is dan klaar. De gemaakte opname staat naar eigen wensen ingekort op de interne harddisk.

Stap 11: het **overbrengen van de gemaakte opname naar de pc**. Hiervoor kan heel simpel het programma **DCC** gebruikt worden. Zonder registratie te downloaden via http://www.bernyr.de/dcce2/index.html.

Fraaier is het programma '**Dreambox Manager Suite**'. Zoek dit laatste even op internet op of ga naar http://www.dreambox-tools.info/ (wel even gratis registreren).

Werk je met DCC: ga naar de map /media/hdd/movie. Daar vind je de opnames met vaak vier vermeldingen. Kies alleen de ts-versie (grootste) en verplaatst deze naar rechts (je pc)

First Dutch Satelliteclub Europe & www.detransponder.nl Pagina 3 van 12

zoals je ook andere bestanden van Dreambox/VU-box overbrengt. Zie afbeelding:

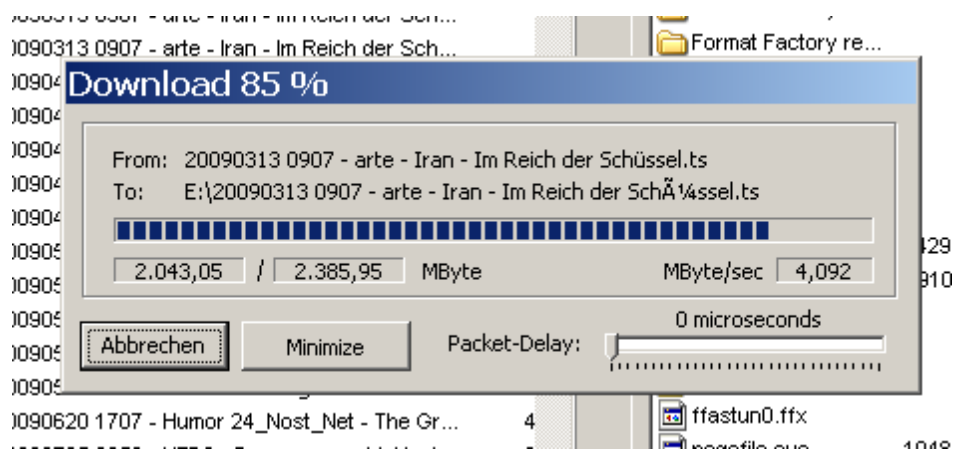

Mooier is dus het werk met DreamboxManagerSuite. Behalve downloaden van opnames kun je ook je Dreambox gewoon zichtbaar maken op de pc (boeketten binnenhalen en zender aanklikken).

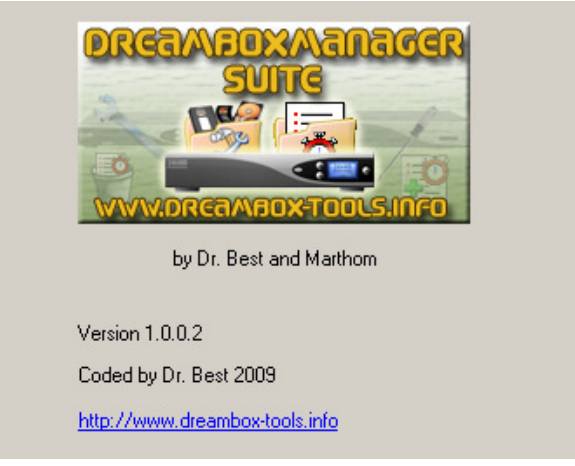

Let op: er is een versie voor Enigma-1 en voor Enigma-2. Met enige handigheid kan het programma snel geïnstalleerd worden. Geef het ip-adres van je receiver op en geef de receiver een naam (bijvoorbeeld 'Dreambox 800').

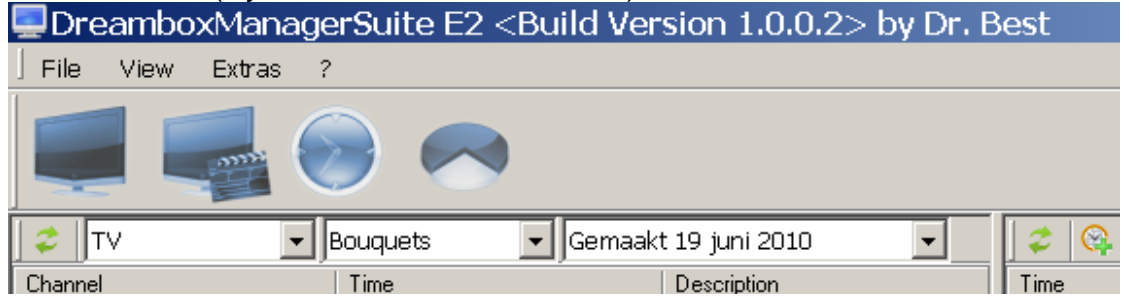

Stap 12: kies de tweede blauwe button (Movies). Als het programma goed geïnstalleerd is zal het verbinding maken met de receiver en het overzicht van de opnames binnenhalen.

Stap 13: selecteer de opname die overgebracht moet worden naar de pc (linker muisknop, opname wordt donkerblauw). Men kan nog even testen of de opname goed is (rechtsonder in een vlc-scherm is afspelen mogelijk, zelfs megagroot.

First Dutch Satelliteclub Europe & www.detransponder.nl Pagina 4 van 12

Stap 14: klik met de rechter muisknop op de geselecteerde opname en kies voor 'download'. Het programma vraagt dan waar de download op je pc moet komen te staan. Kies deze locatie, maak desnoods een herkenbare (tijdelijke) map.

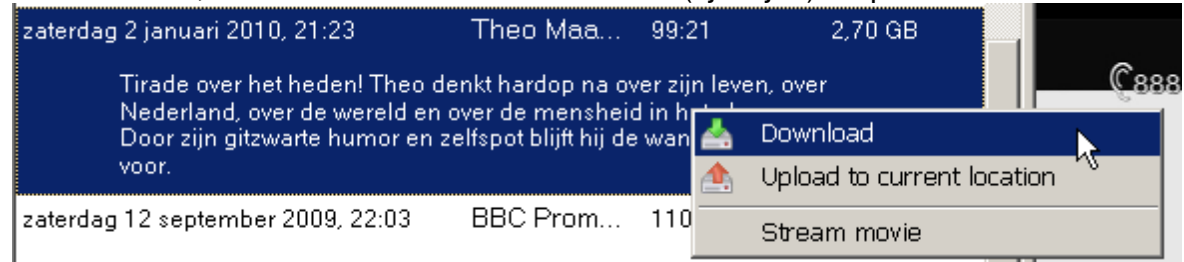

## Het downloaden begint en is te volgen aan de rechterzijde:

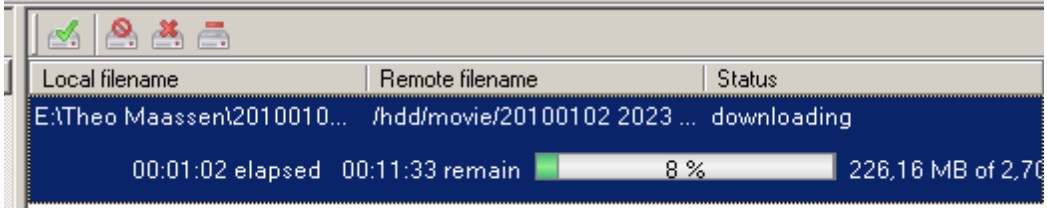

en aan het eind volgt:

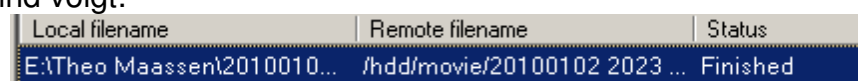

De eerder op de Dreambox/VU+ bewerkte (gecutte) opname staan nu dus op de pc. De volgende stap is het branden als dvd zodat de opname op een gewone dvd-speler bekeken kan worden. Probleem is dat de opname een '.ts'-formaat heeft en een dvd-speler dit niet zal herkennen. Omzetten is dus nodig. Hiervoor zijn vele programma's. Hierna noem ik er twee: 'VideoReDo TVSuite' (betaal) en 'DVD Flick' (free).

Als eerste het meest uitgebreide waarmee je ook kunt editten, converteren én branden namelijk '**VideoReDo TVSuite**'.

Link: http://www.videoredo.com/en/ProductTVS.htm

NB: dit programma verwerkt alleen sd-opnames! De hd-opname in H.264 worden 'not yet' geaccepteerd. Mogelijk in een latere versie van het programma. Als je dus van te voren weet dat je een programma wil bewaren op dvd neem het dan op van de sd-variant van de zender (als deze er is).

De probeerversie (trial) kan gedownload worden. Deze werkt echter maar vijftien minuten. Voor echt proberen moet je even registreren. Je krijgt dan via e-mail een tijdelijke (tien daagse) code die gekopieerd moet worden. In de e-mail staat de uitleg. NB: besluit je tot aankopen dan kost dit (omgerekend) zo'n 60 euro.

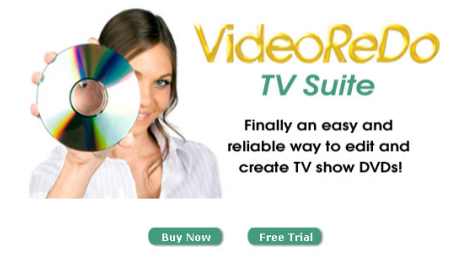

Na het downloaden kan echt begonnen worden. Start het programma op. Het volgende verschijnt op je monitor:<br>Explored TVSuite<br>File Edit DVD Joiner Too

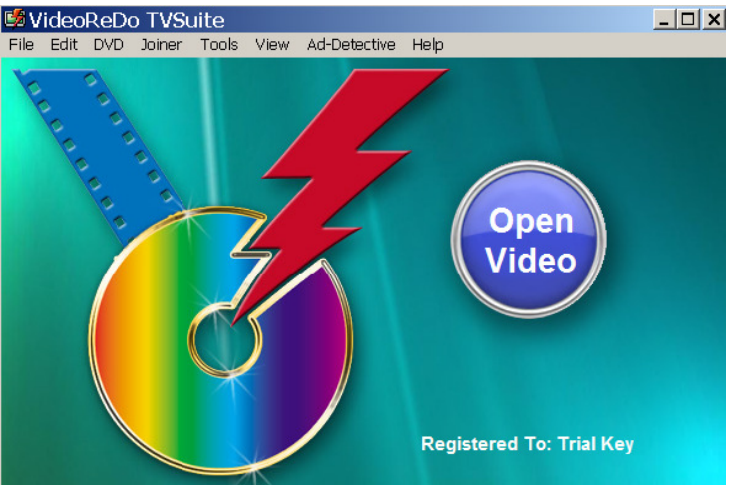

Stap 15: klik op 'Open Video'. Vervolgens het ts-bestand van je gedownloade opname aanklikken. De volgende popup verschijnt dan:

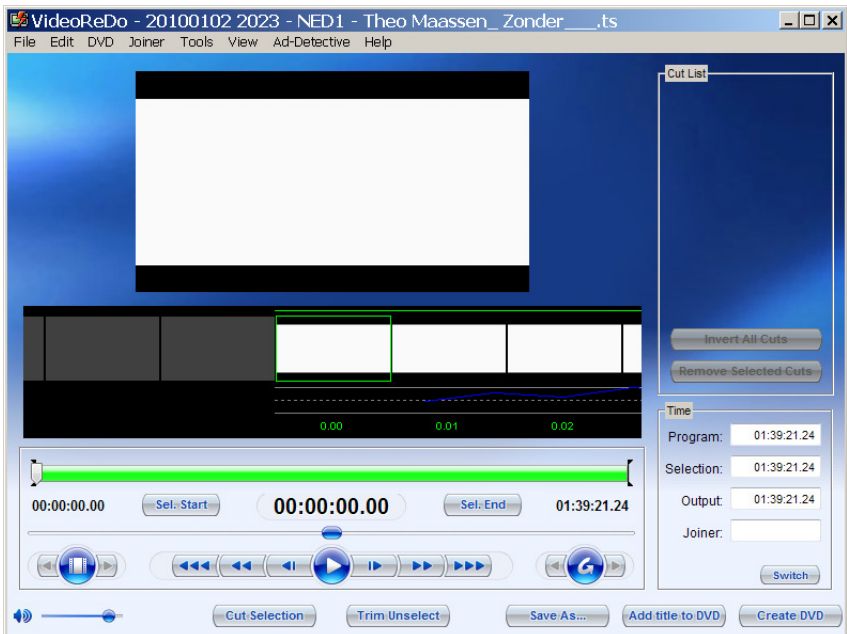

Je kunt daarna nog frames editten (verwijderen).

Kies vervolgens rechtsonder 'Create DVD'. Het volgende scherm wordt zichtbaar:

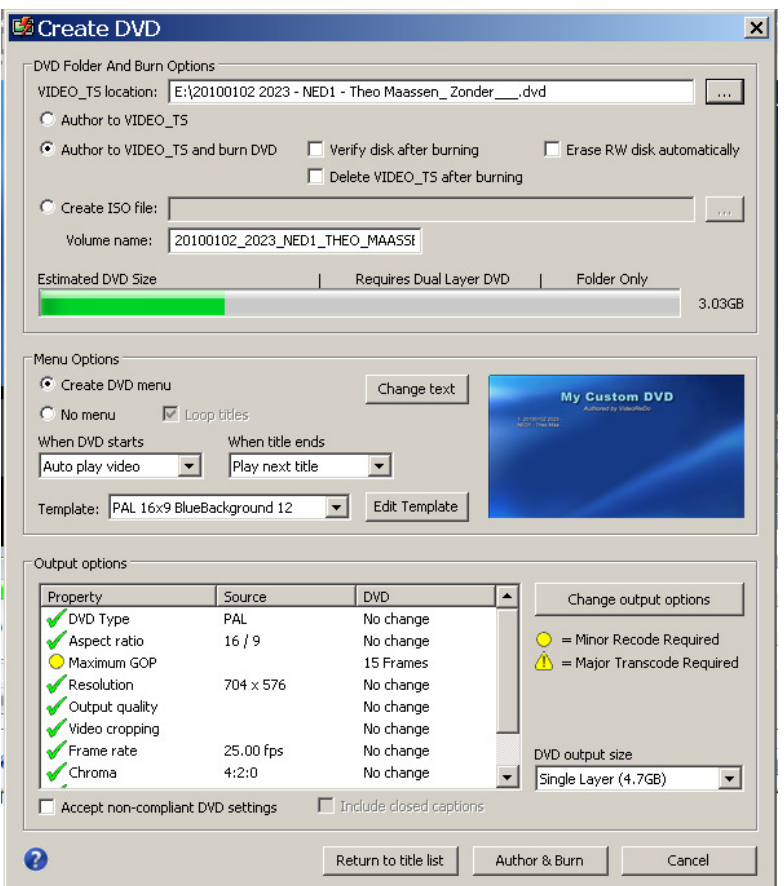

Stap 16: kies uit de drie opties bovenaan de middelste om een dvd te branden. Vervolgens kun je nog kiezen of er een dvd-menu bij moet of niet. Daarna onderaan de middelste button: 'Author & Burn'. Het programma begint dan het ts-bestand om te zetten naar een voor alle dvd-spelers gangbaar bestand en gaat daarna automatisch branden.<br>[20] Volume.dvd [20] Volume.dvd

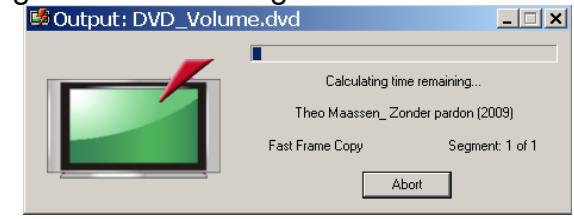

Als het branden klaar is volgt er een geluidje.

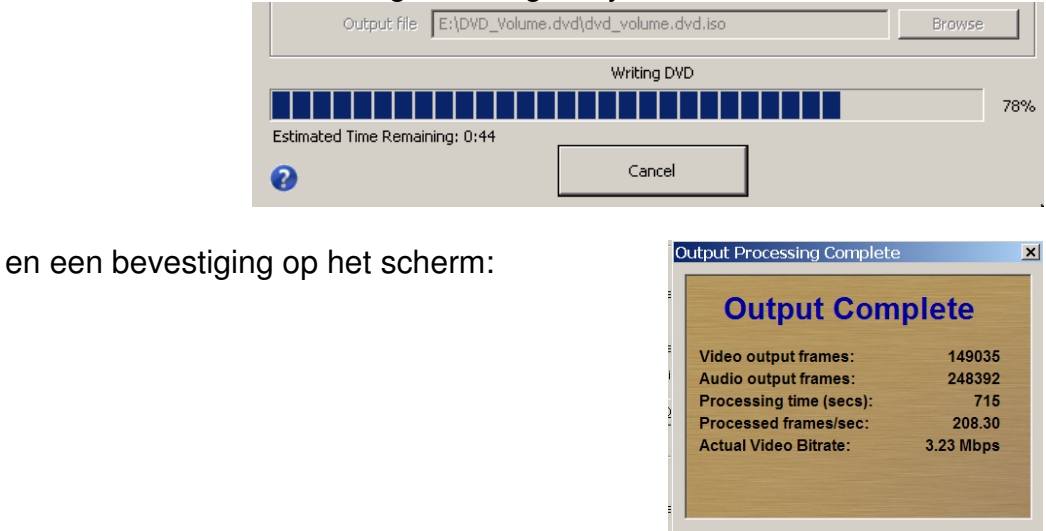

 $OK$ 

Dan het tweede programma: '**DVD Flick**'. In tegenstelling tot het voorgaande is dit freeware. Wel zo fijn! Helaas kun je met DVD Flick niet frame voor frame editten maar vaak is dit niet nodig. Je hebt dit immers in de Dreambox/VU+ zelf al gedaan. Een groot voordeel is echter dat niet alleen sd-opnames maar ook hd-opnames (H.264) verwerkt kunnen worden! Een grote plus voor dit programma.

NB: de verwerkingstijd van hd-opnames is natuurlijk wat langer. NB 2: het blijft dvd en geen blu-ray. Een hd-opname wordt dus een sd-opname op de dvdschijf.

DVD Flick kan gedownload worden via http://www.dvdflick.net/download.php

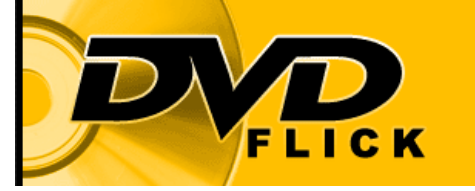

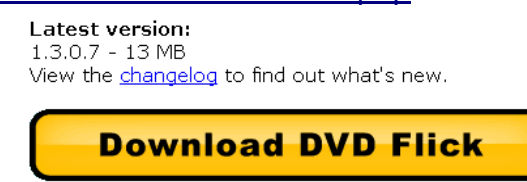

Een goede Nederlandstalige handleiding is op internet te vinden, zoals:

- http://www.snelrennen.nl/dvd\_flick.php
- http://www.tvjoost.nl/handleiding-films-branden-met-dvdflick (iets minder uitgebreid en minder mooi).

Uiteraard kun je ook de officiële handleiding (o.a. Engels maar geen Nederlands) van het programma zelf bekijken. Te vinden via de 'Guide-toets':

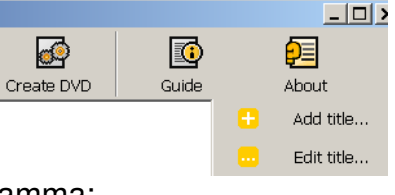

Enkele handige tips bij dit programma:

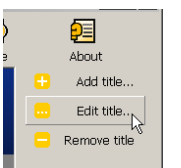

- 1. kies na het laden via 'Add title...' de optie 'Edit title...' (rechterzijde).
- 2. Kies (voor de zekerheid) in de rubriek 'General' het juiste beeldschermformaat (voor de zekerheid = normaal zou dit automatisch moeten gebeuren).

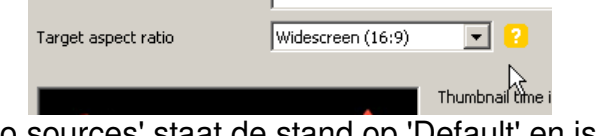

3. In de rubriek 'Video sources' staat de stand op 'Default' en is 'Interlaced' niet aangevinkt:

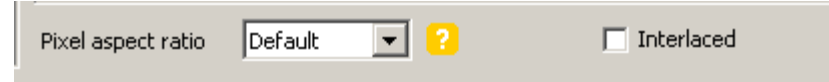

4. Dit kan fouten geven. Vooral als je vanuit een .ts videobestand werkt (dreambox/VU+). Zo kan een 16:9-opname worden weergegeven als een 'ingedrukte' 4:3-versie (met zwarte balken rechts en links). Om dit te voorkomen kan men het best de 'Pixel aspect ratio' op het juiste formaat zetten:

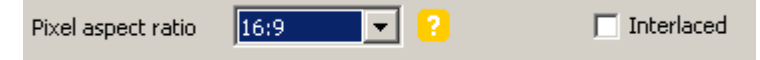

5. zet ook een vinkje bij 'Interlaced'. Dit geeft doorgaans een betere beeldkwaliteit. Voor meer informatie over interlaced zie Wikipedia: http://nl.wikipedia.org/wiki/Interlaced

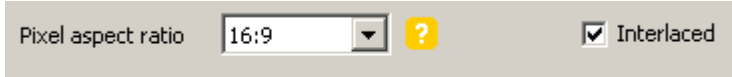

6. hier een voorbeeld van een resultaat met (links) en zonder (rechts) interlaced (sterk vergroot). Een vinkje bij interlaced geeft een duidelijk beter beeld op een goed lcdof plasmascherm:

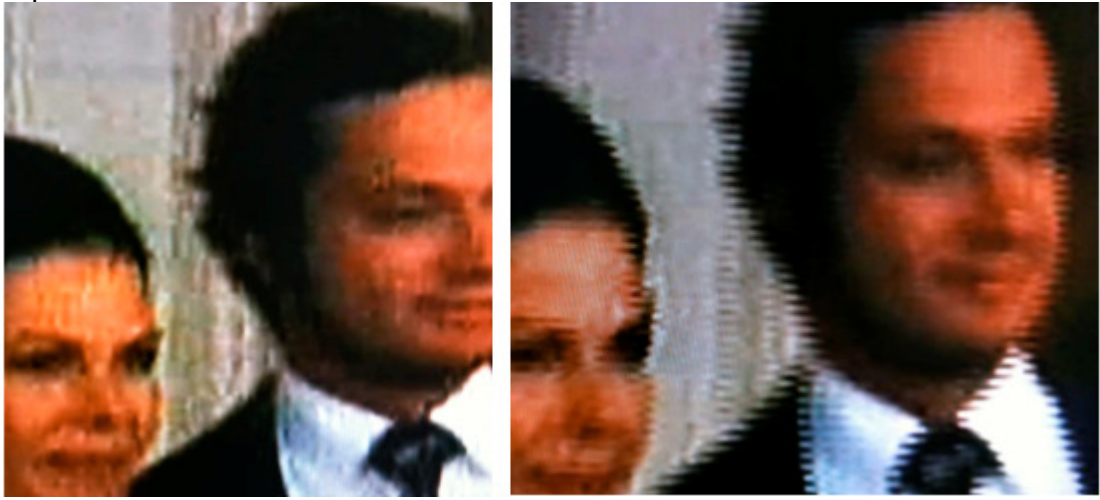

7. in de rubriek 'Chapters' van 'Edit title...' kun je hoofdstukken laten maken:<br>Properties of title 1 - Theo Maassen Zonder pardon (2009)

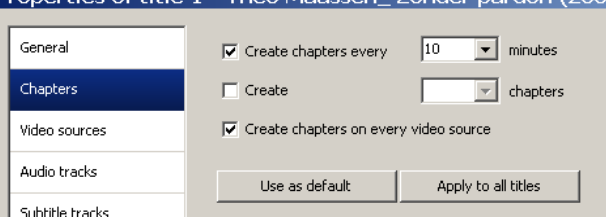

8. speel ook eens met de andere keuzes. Bij audio kun je een taal ingeven (bijvoorbeeld Dutch);

9. klik na het laden van alle ts-bestanden ook op de button 'Project settings'. Vervolgens krijg je links vijf rubrieken. In de onderste ('Burning') moet je een vinkje zetten bij 'Burn project to disc' (anders vindt er alleen een conversie op je pc plaats en start het brandprogramma niet). Ook het is handig onderaan een vinkje te zetten bij 'Eject tray when done' zodat het schuifje van je dvd-brander opengaat als signaal dat alles klaar is.

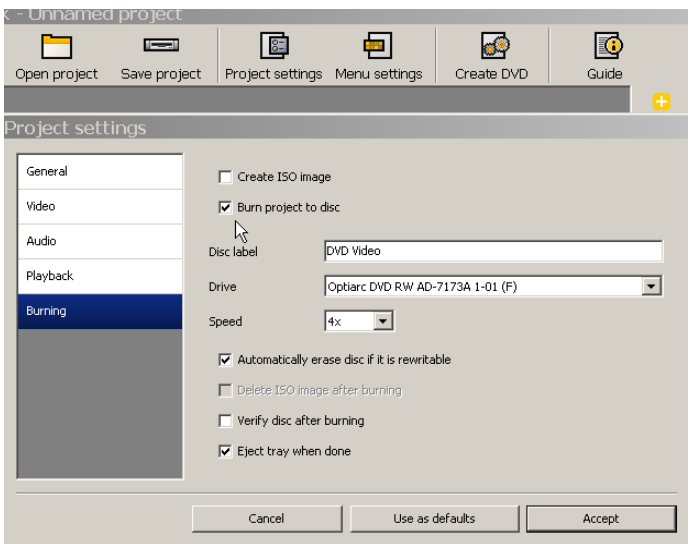

10. DVD Flick staat standaard ingesteld op 'Auto-fit' (zie rubriek 'Video' in het plaatje hierboven). Dit betekent dat de ingeladen opnames altijd 'passen' op een dvd. DVD Flick gebruikt de meest optimale kwaliteit (in bitrates). De kwaliteit neemt natuurlijk af als te grote bestanden op de dvd gecomprimeerd moeten worden. Na het laden van een of meer titels zie je dat aan de linkerzijde een balk 'geel gevuld' wordt. Bovenaan komt er een percentage te staan. Standaard gaat men uit van default 120 minuten op een disc (standaard kwaliteit).

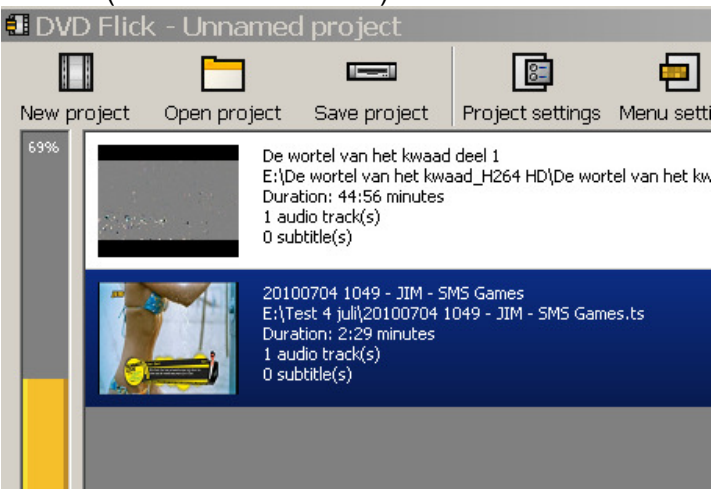

11. Rechtsonder zie je o.a. de lengte van de opname('s) en de gemiddelde bitrate:

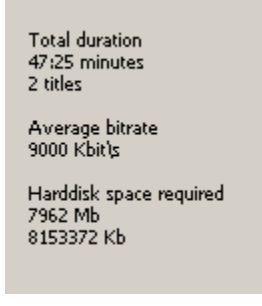

12. bovenstaand plaatje geeft aan dat de bitrate 9000 is, dat wil zeggen in de defaultstand 'Auto-fit' (zie hiervoor) past de opname altijd. Niet aankomen tenzij je specialist bent. Wel de waarschuwing niet onder de 2000 bitrate te gaan zitten. Je kunt spelen met de bitrate via dezelfde button 'Project settings' en vervolgens de tweede rubriek 'Video'.

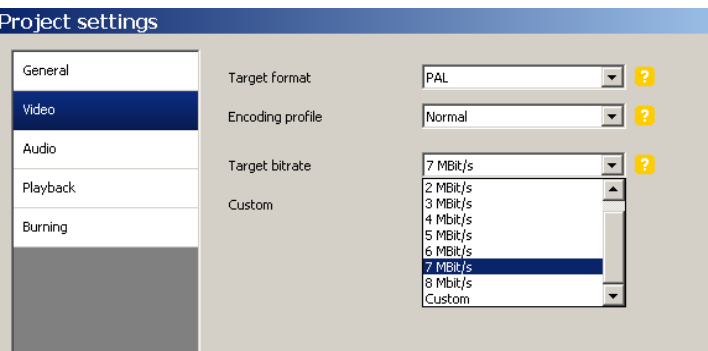

Speel gewoon met het programma door titels van de opnames te wijzigen of de dvd een titel te geven (standaard staat 'Disk label' op 'DVD Video').

Het maken van een menu gaat als volgt. Kik op de button 'Menu settings'.

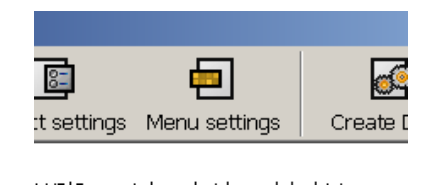

Dan krijg je een pop-up met zeven opties: geen (None) of zes varianten:

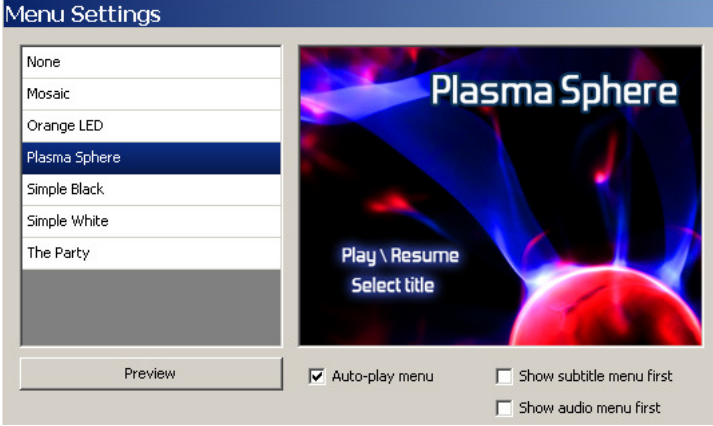

Maak een keuze uit een van de zes. Vervolgens kun je op 'Preview' klikken. Je krijgt dan na even wachten een nieuw scherm. Hier lijkt niets gebeurd te zijn maar bovenaan in dit scherm kun je switchen van 'title' naar 'titleselect 1':

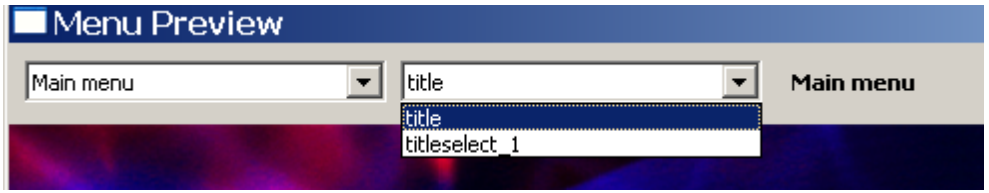

Bij 'titleselect 1' krijg je je eigen preview van het te branden dvd-menu:

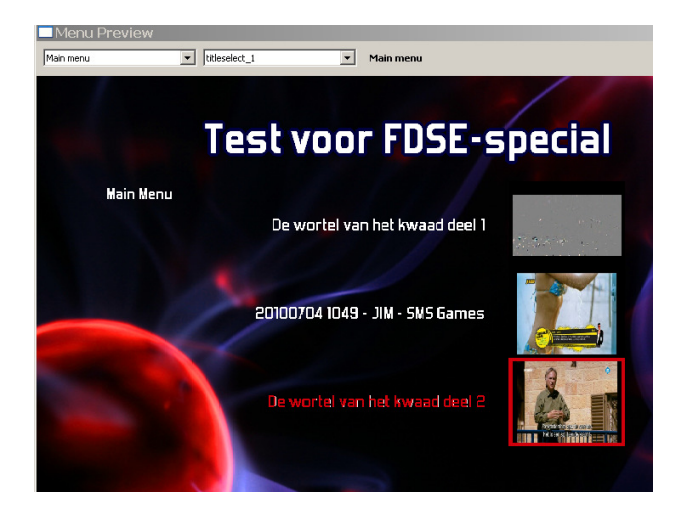

Als alles klaar is kies je voor 'Create DVD'. Het programma DVD Flick converteert dan (dit kan uren duren!) en vervolgens start het branden automatisch.

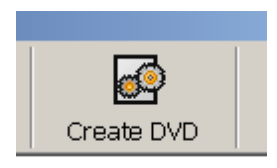

Maar… wees allert: de 'Project settings' kan je WEL als 'use as default' en dan via 'Accept', vast instellen. Maar de instellingen van 'Edit title' (zeer belangrijk voor het eindresultaat) 'Menu settings' kan je niet opslaan en moeten dus telkens weer opnieuw ingesteld worden. Check before you burn... ;-)

Tot slot: een ander werkend programma is Nero 10. Dit megagrote programma is echter hier niet beschreven vanwege de vele stappen en het freewareprogramma DVD Flick. Nero 10 werkt ook met sd- en hd-opnames.

Kort samengevat is de meest eenvoudige methode:

- 1. editten op de receiver zelf;
- 2. overbrengen naar de pc met DCC of Dreambox Manager Suite (beide freeware);
- 3. converteren en branden met DVD Flick (freeware).

Veel succes en laat je bevindingen eens weten!

Gerard en Hans.